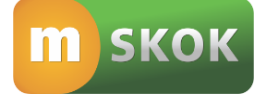

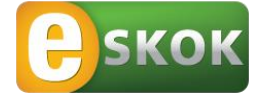

# INSTRUKCJA UŻYTKOWNIKA NOWA APLIKACJA MOBILNA mSKOK

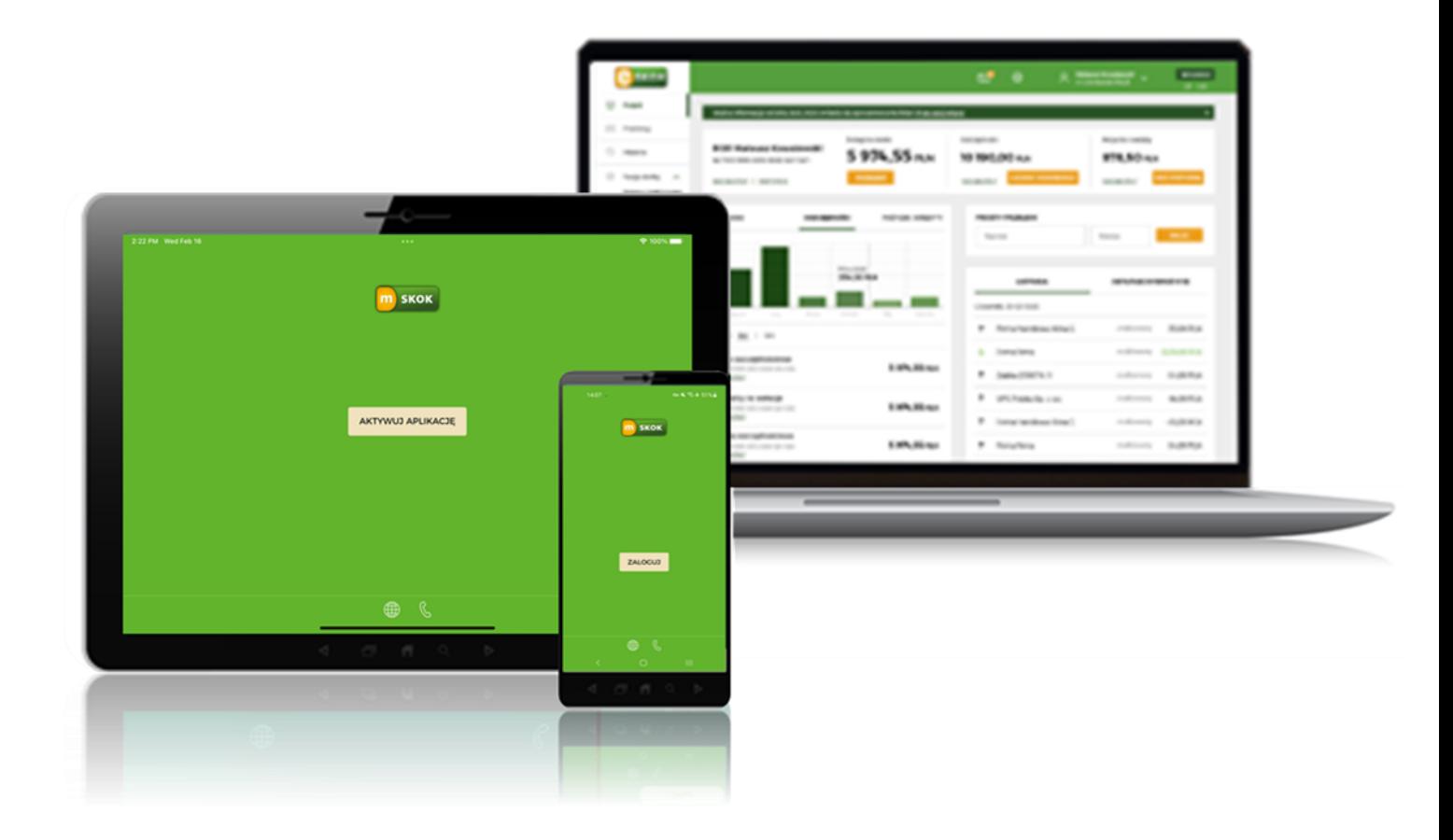

Usługa Tele-skok: 801 803 800 lub +48 (58) 782 59 00 opłata zgodna z taryfą operatora

Data publikacji: 12.12.2023

# **SPIS TREŚCI**

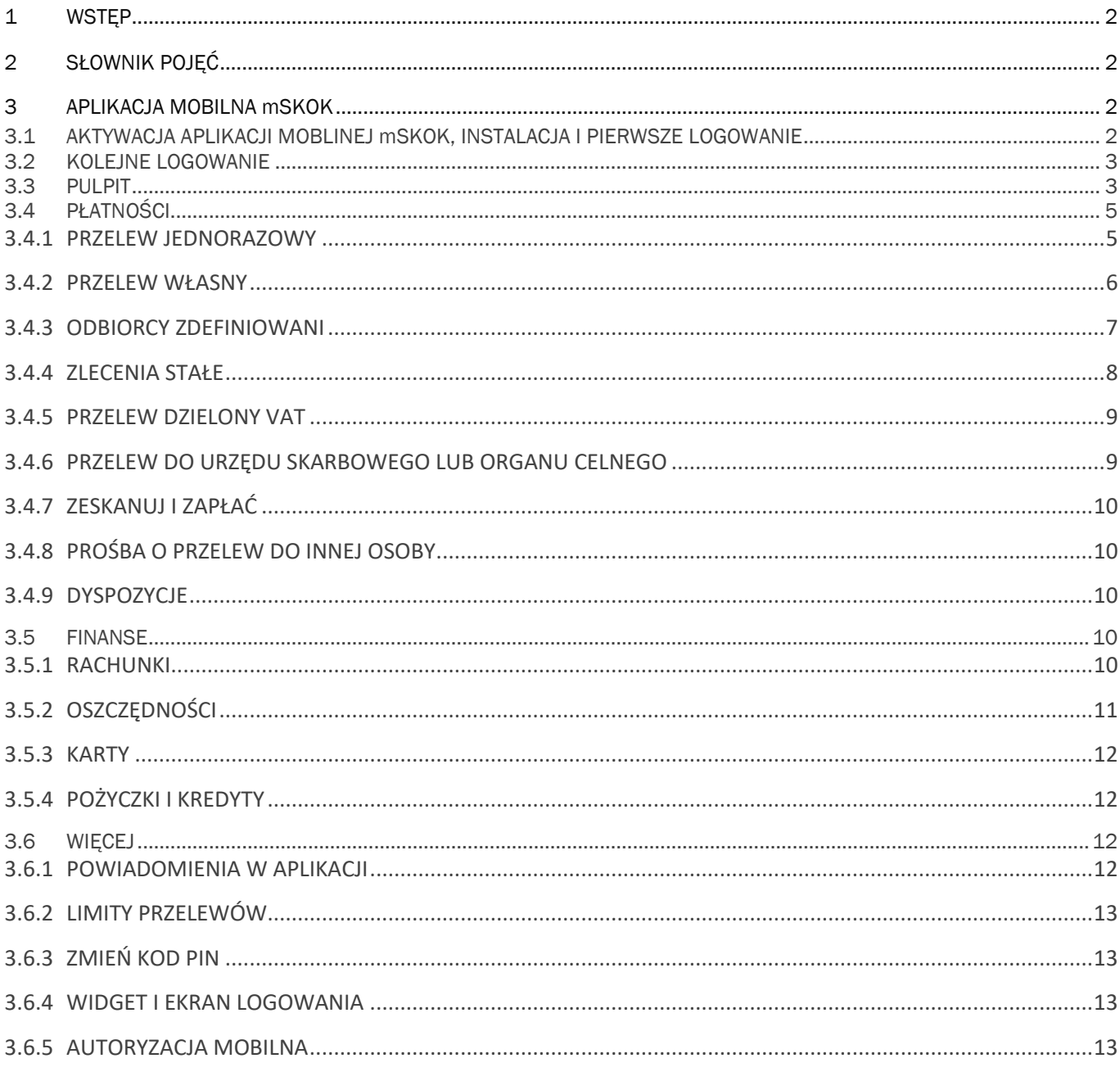

## <span id="page-2-0"></span>1 WSTĘP

Aplikacja mobilna mSKOK to intuicyjny i wygodny Kanał dostępu do środków zgromadzonych w Spółdzielczych Kasach Oszczędnościowo-Kredytowych przeznaczony dla Członków posiadających Usługę eSKOK. Dzięki niej możesz w bezpieczny sposób zarządzać swoimi środkami pieniężnymi w dowolnym miejscu i czasie.

Aplikacja mSKOK dostępna jest na urządzenia mobilne (telefon lub tablet) z zainstalowanym systemem operacyjnym: Google Android 5.1 lub wyższy oraz IOS 10.0 lub wyższy, z dostępem do Internetu.

### <span id="page-2-1"></span>2 SŁOWNIK POJĘĆ

Aplikacja mobilna - natywna aplikacja umożliwiająca Użytkownikowi dostęp do Usługi eSKOK, dedykowana na urządzenia mobilne (telefony, tablety) z dostępem do Internetu, po wprowadzeniu Kodu PIN lub odcisku palca ustanowionego przez Użytkownika podczas aktywacji Aplikacji mobilnej oraz hasła jednorazowego otrzymanego w wiadomości SMS na wskazany w Usłudze numer telefonu komórkowego;

Hasło do Aplikacji mobilnej - znany jedynie Użytkownikowi ciąg od 8 do 15 znaków (cyfr, znaków specjalnych, małych i wielkich liter - bez polskich znaków diakrytycznych, takich jak: "ą", "ę", "ś") umożliwiający aktywację Aplikacji mobilnej;

Kod PIN do Aplikacji mobilnej – znany jedynie Użytkownikowi ciąg 4 cyfr umożliwiający Logowanie do Aplikacji mobilnej oraz autoryzację operacji wykonywanych w Aplikacji, ustanawiany podczas aktywacji Aplikacji;

Login – dziesięciocyfrowy identyfikator Użytkownika, który jest unikalnym numerem posiadacza konta z dostępem do Usługi eSKOK; znajduje się na Umowie ramowej.

### <span id="page-2-2"></span>3 APLIKACJA MOBILNA mSKOK

#### <span id="page-2-3"></span>3.1 AKTYWACJA APLIKACJI MOBLINEJ mSKOK, INSTALACJA I PIERWSZE LOGOWANIE

Do przeprowadzenia aktywacji Aplikacji mobilnej niezbędne jest posiadanie aktywnego dostępu do Serwisu internetowego (Usługi Bankowości Elektronicznej), Loginu i Hasła do Serwisu internetowego (Usługi Bankowości Elektronicznej), połączenia z Internetem oraz telefon komórkowy z numerem wskazanym w Usłudze.

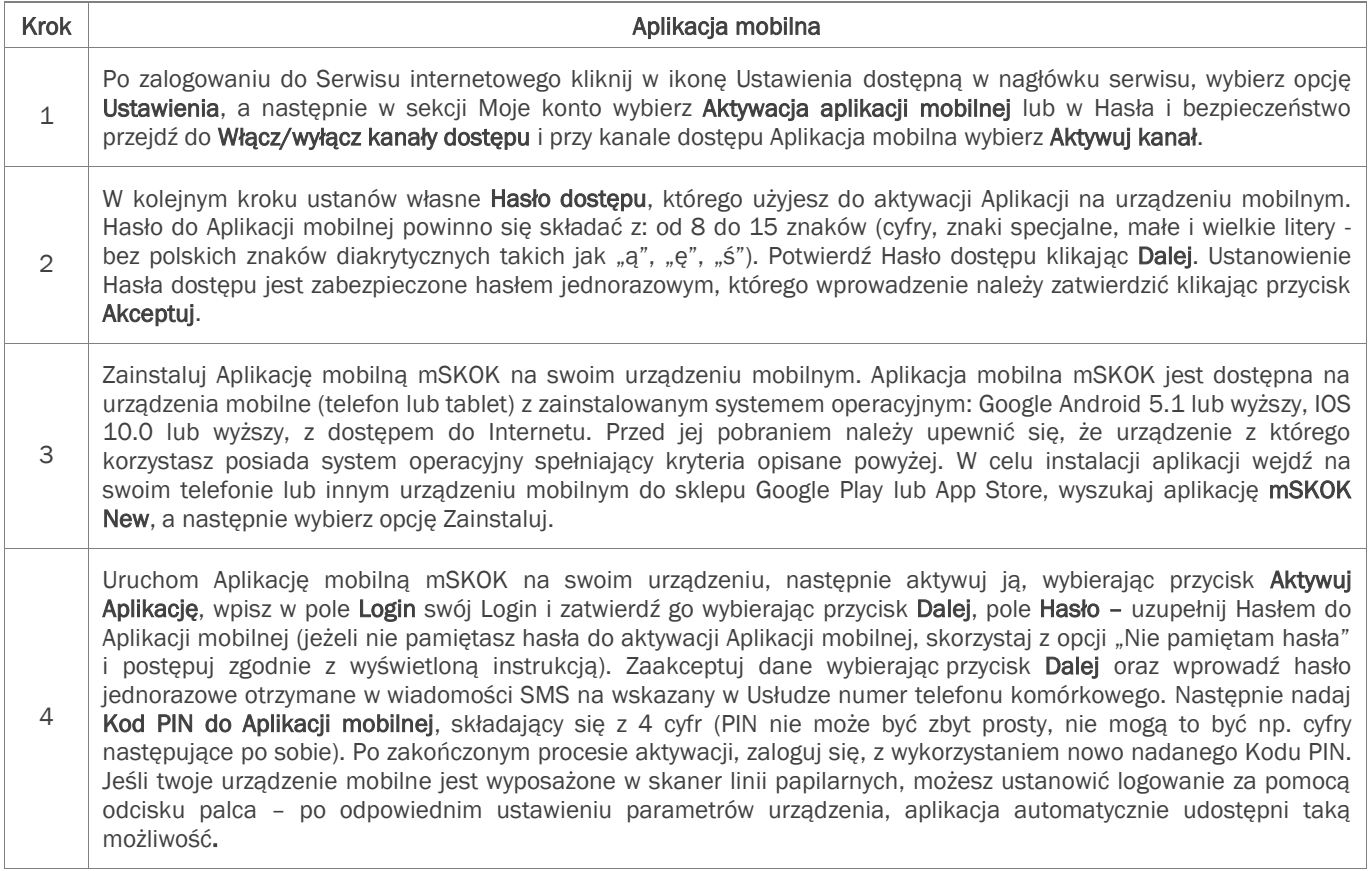

#### <span id="page-3-0"></span>3.2 KOLEJNE LOGOWANIE

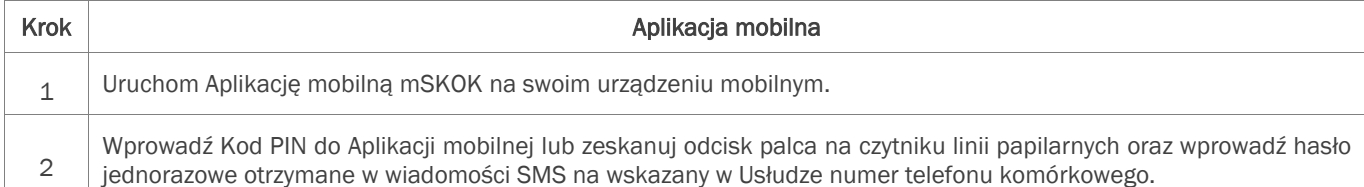

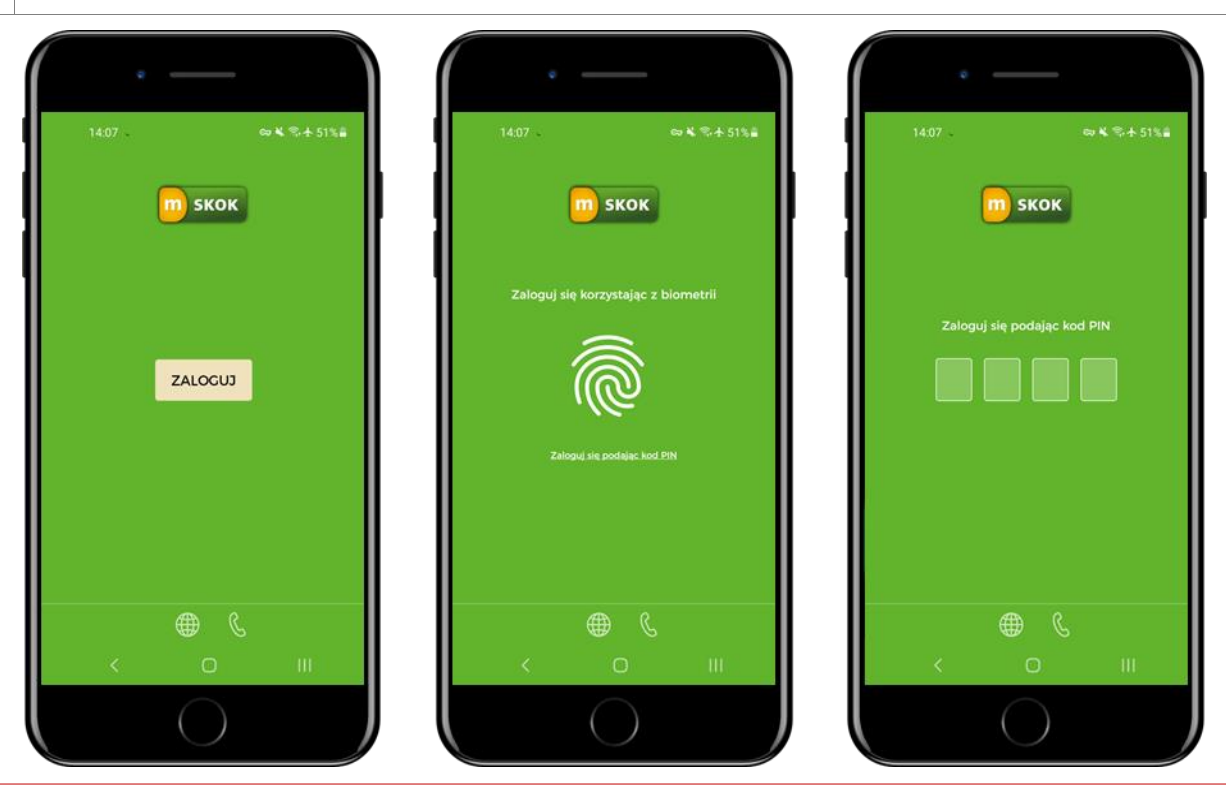

UWAGA! Trzykrotna błędna próba logowania do Aplikacji mobilnej lub podanie nieprawidłowego hasła jednorazowego spowoduje zablokowanie dostępu do niej.

W przypadku zablokowania dostępu do Aplikacji mobilnej, należy zalogować się do Serwisu internetowego (Usługi Bankowości Elektronicznej), kliknąć w ikonę Ustawienia w nagłówku serwisu, wybrać opcje Ustawienia, a następnie w sekcji Hasła i bezpieczeństwo przejść do Włącz/Wyłącz kanały dostępu i przy kanale dostępu Aplikacja mobilna wybrać opcję Aktywuj kanał.

W przypadku zapomnienia Hasła do Aplikacji mobilnej (wykorzystywanego do aktywacji Aplikacji mobilnej), należy zalogować się do Serwisu internetowego (Usługi Bankowości Elektronicznej), kliknąć w ikonę Ustawienia w nagłówku serwisu, wybrać opcję Ustawienia, a następnie w sekcji Hasła i bezpieczeństwo przejść do Włącz/Wyłącz kanały dostępu i przy kanale dostępu Aplikacja mobilna wybrać opcję Dezaktywuj kanał. W kolejnym kroku należy ponownie wybrać opcję Włącz/Wyłącz kanały dostępu i przy kanale dostępu Aplikacja mobilna wybrać opcje Aktywuj kanał, wprowadzić nowe hasło i je powtórzyć, a następnie zatwierdzić klikając przycisk **Dalej**, a na stronie podsumowania przycisk **Dalej**. Ustanowienie Hasła dostępu jest zabezpieczone hasłem jednorazowym, którego wprowadzenie należy zatwierdzić klikając przycisk Akceptuj.

W przypadku zapomnienia Kodu PIN do Aplikacji mobilnej, należy wyczyścić dane aplikacji (w ustawieniach urządzenia) lub odinstalować aplikację i ponownie ją zainstalować. W obu przypadkach, po ponownym uruchomieniu aplikacji, konieczna będzie jej ponowna aktywacja, z użyciem Loginu i Hasła do Aplikacji mobilnej, ustanowionego w Serwisie internetowym.

#### <span id="page-3-1"></span>3.3 PULPIT

Po prawidłowym zalogowaniu do Aplikacji mobilnej pojawi się pulpit, który składa się z następujących elementów:

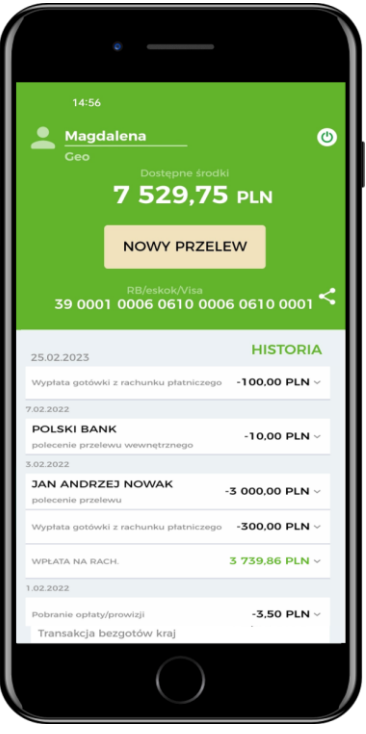

- Nagłówka prezentującego informacje o wysokości dostępnych środków na rozliczeniowym rachunku płatniczym, wraz z opcją umożliwiającą wykonanie nowego przelewu jednorazowego, a także podstawowe dane użytkownika oraz przycisk umożliwiający wylogowanie. Przy nazwie rachunku znajdziesz ikonę «, za pomocą której możesz udostępnić numer rachunku poprzez aplikacje zainstalowane na urządzeniu mobilnym.

Po kliknięciu w swoją nazwę Użytkownika w lewym górnym rogu Pulpitu możesz:

- zmienić profil, jeżeli posiadasz więcej niż jeden dostęp do bankowości elektronicznej, np. do konta prywatnego i firmowego, albo logujesz się do konta jako pełnomocnik innej osoby (opcja Zmień profil),

- sprawdzić lub zmienić swoje dane analogicznie jak w serwisie internetowym, wybierając opcje Moje dane po wyświetleniu ekranu "Profil" dostępnego z poziomu pulpitu aplikacji mobilnej usługi bankowości elektronicznej.

W opcji Moje dane znajdują się podstawowe dane kontaktowe podane w Placówce SKOK.

Opcja Moje dane umożliwia:

- Sprawdzenie poprawności swoich danych podanych w Placówce SKOK;
- Wprowadzenie lub zmianę adresu e-mail;
- Zmianę adresu korespondencyjnego.

Na pulpicie znajduje się również odnośnik do opcji Wiadomości – umożliwia wysyłanie zapytań i otrzymywanie odpowiedzi związanych z Usługą eSKOK za pośrednictwem komunikatora wewnętrznego, a także zapoznawanie się z wiadomościami od SKOK.

#### W opcji Wiadomości możesz:

- Wysyłać zapytania za pośrednictwem komunikatora wewnętrznego;
- Odczytywać otrzymywane wiadomości;
- Przeglądać historię komunikatów.

- zarządzać listą sparowanych z aplikacją urządzeń mobilnych: sprawdzić szczegóły wybranego urządzania, zmienić nazwę lub dezaktywować urządzenie (opcja Moje urządzenia).

- Historii operacji prezentującej historię operacji z ostatnich 90 dni. Po rozwinięciu danego wiersza jest możliwość sprawdzenia szczegółów transakcji, wysłania potwierdzenia wykonania przelewu poprzez aplikacje dostępne na

urządzeniu mobilnym, pobrania potwierdzenia dyspozycji w PDF oraz wykonania przelewu zwrotnego dla przelewów przychodzących lub ponownego wykonania transakcji dla przelewów wychodzących. Te same funkcje są dostępne po przejściu do szczegółów danej transakcji. Tutaj prezentowana jest również informacja dotyczącą salda na rachunku po transakcji.

- Menu - znajdziesz w nim listę zakładek kluczowych w Aplikacji mobilnej.

Jeżeli posiadasz więcej niż jeden dostęp do bankowości elektronicznej, np. do konta prywatnego i firmowego, albo logujesz się do konta jako pełnomocnik innej osoby, możesz zmienić profil po zalogowaniu do Aplikacji mobilnej, wybierając swoją nazwę Użytkownika w lewym górnym rogu Pulpitu, a następnie Zmień profil.

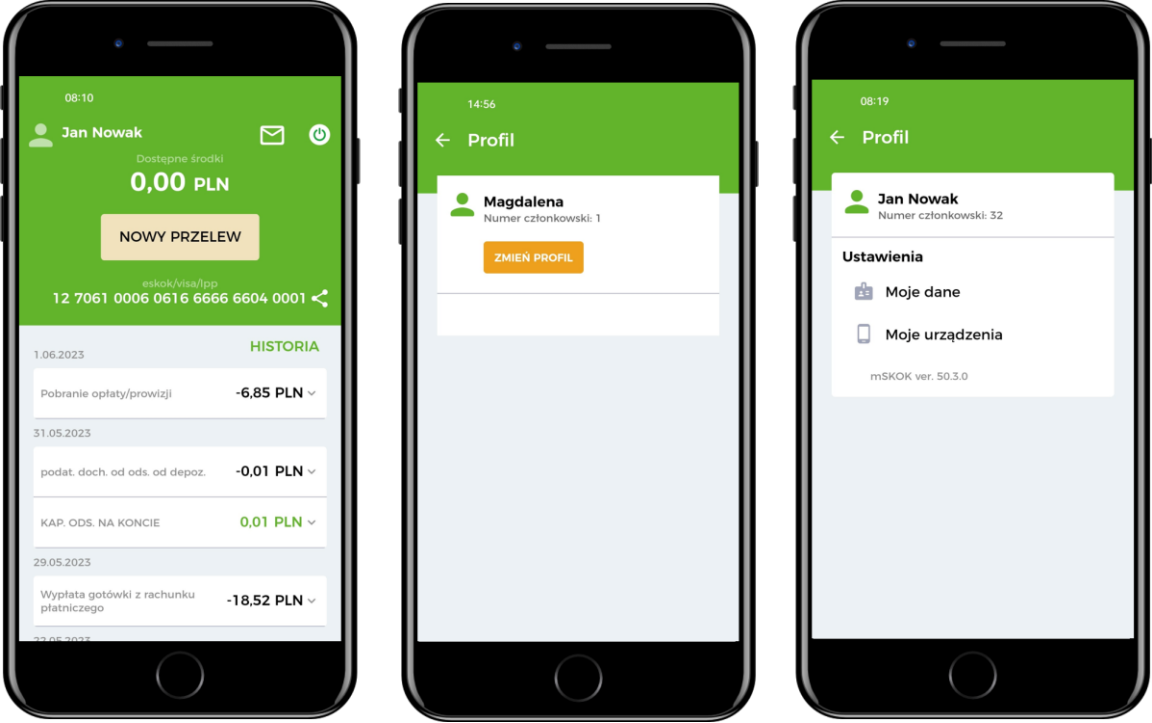

#### <span id="page-5-0"></span>3.4 PŁATNOŚCI

W zakładce Płatności możesz:

- wykonać polecenia przelewów: jednorazowe zewnętrzne, wewnętrzne-własne, do odbiorcy zdefiniowanego,

- dodać szablon odbiorcy zdefiniowanego do przelewów, sprawdzić szczegóły, zmodyfikować lub usunąć istniejący szablon odbiorcy,

- dodać nowe zlecenie stałe, sprawdzić szczegóły, zmodyfikować lub usunąć istniejące zlecenie stałe.

Opcja Zeskanuj i zapłać umożliwia wykonanie polecenia przelewu na podstawie zeskanowanego kodu QR. Opcja Poproś o przelew umożliwi szybką realizację poleceń przelewów na Twoje konto. W kafelkach Dyspozycje lub Dyspozycje lokat możesz zweryfikować dyspozycje dotyczące płatności i lokat.

W opcji Google Pay możesz zapoznać się z usługą Google Pay oraz pobrać aplikację niezbędną do korzystania z usługi (tylko dla urządzeń mobilnych z systemem operacyjnym Android).

#### <span id="page-5-1"></span>3.4.1 PRZELEW JEDNORAZOWY

Opcja została utworzona na potrzeby zlecania jednorazowych Transakcji płatniczych na rachunki krajowe, np. opłat za zakupy w Internecie czy na indywidualny numer rachunku składkowego do Zakładu Ubezpieczeń Społecznych.

#### 3.4.1.1 WYKONYWANIE PRZELEWU JEDNORAZOWEGO

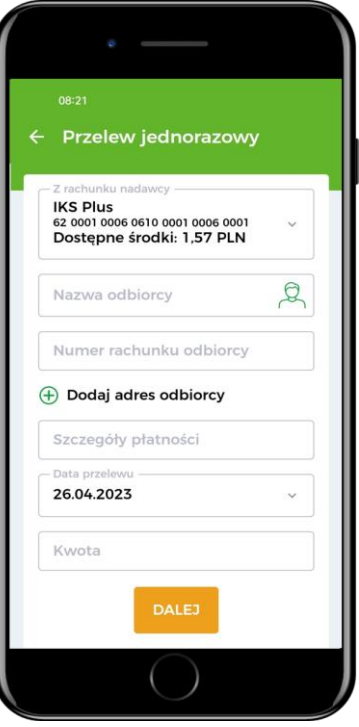

W celu zlecenia Przelewu jednorazowego na rachunek zewnętrzny postępuj zgodnie z poniższą instrukcją:

- **·** po zalogowaniu do Aplikacji mobilnej wybierz opcję Nowy przelew na Pulpicie aplikacji lub wejdź w zakładkę Płatności, a następnie wybierz opcję Przelew jednorazowy i uzupełnij formularz Przelewu jednorazowego;
- w polu Z rachunku nadawcy wskaż numer rachunku, z którego chcesz zlecić Przelew;
- w polu Numer rachunku odbiorcy wpisz numer rachunku odbiorcy Przelewu;
- w polu Nazwa odbiorcy wpisz imię i nazwisko odbiorcy lub nazwe firmy;
- w celu wprowadzenia danych adresowych odbiorcy (nie są wymagane) wybierz Dodaj adres odbiorcy i uzupełnij dodatkowe pola;
- w polu Szczegóły płatności wpisz informacje, z jakiego tytułu dokonujesz płatności;
- w polu Data przelewu wskaż datę wykonania Przelewu;
- w polu Kwota wprowadź wartość Przelewu:
- wprowadzone dane zatwierdź wybierając przycisk Dalej;
- na stronie podsumowania upewnij się, czy wszystkie dane zostały wprowadzone poprawnie, zapoznaj się z ewentualną kwotą prowizji za Przelew oraz jego przewidywaną datą realizacji i wybierz przycisk Akceptuj, a następnie zatwierdź dyspozycję kodem PIN i przejdź Dalej,
- komunikat "Operacja zakończona pomyślnie" oznacza, że Przelew został przyjęty do realizacji i o ile nie został zlecony z datą przyszłą nie można go już usunąć.

Z poziomu formularza przelewu jednorazowego możesz wykonać przelew do odbiorcy zdefiniowanego, klikając ikonę odbiorcy w polu Nazwa odbiorcy i wybierając odbiorcę z wyświetlonej listy.

#### <span id="page-6-0"></span>3.4.2 PRZELEW WŁASNY

Opcja przeznaczona jest do realizacji Przelewów pomiędzy rachunkami, które posiadasz w Kasie. Za pomocą przelewu własnego możesz dokonać wpłaty np. na rachunek systematycznego oszczędzania.

#### 3.4.2.1 WYKONYWANIE PRZELEWU WŁASNEGO

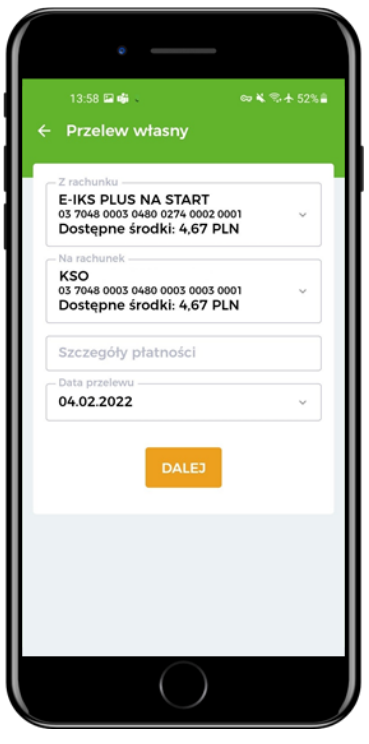

Jeżeli chcesz wykonać Przelew własny, postępuj zgodnie z poniższą instrukcją:

- **·** po zalogowaniu do Aplikacji mobilnej wybierz zakładkę Płatności, a następnie kafelek Przelew własny i uzupełnij formularz Przelewu;
- w polu Z rachunku wybierz rachunek źródłowy, z którego ma być zrealizowany Przelew;
- **■** w polu Na rachunek wybierz rachunek docelowy, na który mają być przelane środki;
- w polu Szczegóły płatności wpisz informacje, z jakiego tytułu dokonujesz płatności;
- w polu Data przelewu wskaż datę wykonania Przelewu;
- w polu Kwota wprowadź wartość Przelewu;
- wprowadzone dane zatwierdź wybierając przycisk Dalej;
- na stronie podsumowania upewnij się, czy wszystkie dane zostały wprowadzone poprawnie, zapoznaj się z ewentualną kwotą prowizji za Przelew oraz jego przewidywaną datą realizacji i wybierz przycisk Akceptuj;
- komunikat "Operacja zakończona pomyślnie" oznacza, że Przelew został przyjęty do realizacji i o ile nie został zlecony z datą przyszłą nie można go już usunąć.

#### <span id="page-7-0"></span>3.4.3 ODBIORCY ZDEFINIOWANI

Opcja umożliwia wykonanie polecenia przelewu na podstawie utworzonego wcześniej w Serwisie internetowym, Aplikacji mobilnej lub za pośrednictwem Operatora Tele-skok szablonu odbiorcy zdefiniowanego. Dodatkowo za pomocą tej opcji możliwe jest zapoznanie się z wcześniej zdefiniowanymi szablonami odbiorców, dokonanie modyfikacji lub usunięcia wybranego szablonu oraz dodanie nowego odbiorcy zdefiniowanego.

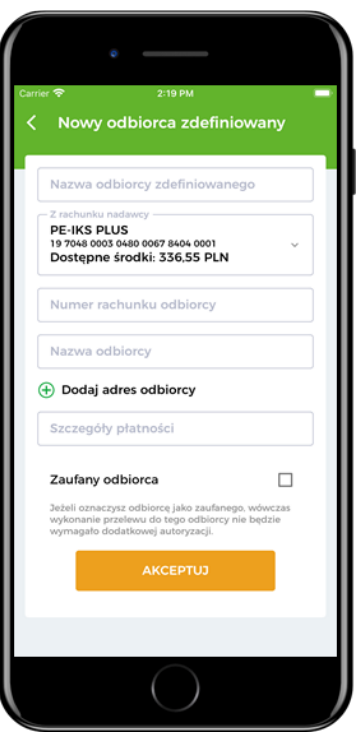

#### 3.4.3.1 WYKONYWANIE PRZELEWU DO ODBIORCY ZDEFINIOWANEGO

Jeżeli chcesz wykonać przelew na podstawie utworzonego wcześniej szablonu do odbiorcy zdefiniowanego, po zalogowaniu do Aplikacji mobilnej wybierz zakładkę Płatności, a następnie kafelek Odbiorcy zdefiniowani i na liście odbiorców kliknij w szablon odbiorcy, z którego chcesz skorzystać, a następnie z wyświetlonej listy wybierz opcję Wykonaj przelew.

Jeśli chcesz dodać nowy szablon odbiorcy zdefiniowanego, wybierz opcję Nowy odbiorca zdefiniowany i uzupełnij formularz:

- w polu Nazwa odbiorcy zdefiniowanego wprowadź nazwę, dzięki której odbiorca będzie identyfikowany na liście szablonów odbiorców zdefiniowanych;
- wybierz rachunek dla wykonania przelewu;
- wprowadź Numer rachunku odbiorcy i Nazwę odbiorcy;
- **EXECT** jeśli chcesz wprowadzić dane adresowe odbiorcy, wybierz opcje **Dodaj adres odbiorcy;**
- w polu Szczegóły płatności wpisz, z jakiego tytułu dokonujesz płatności;
- jeżeli nie chcesz, aby przy każdym wykonywaniu przelewu na podstawie szablonu wymagane było potwierdzenie, zaznacz pole Zaufany odbiorca. Jeżeli chcesz, aby przy każdym wykonywaniu przelewu na podstawie szablonu wymagane było potwierdzenie, pozostaw pole odznaczone;

■ wprowadzone dane zatwierdź, klikając Akceptuj, a następnie zatwierdź dyspozycję kodem PIN i przejdź Dalej. Po poprawnym zdefiniowaniu, nowy szablon odbiorcy zostanie dodany do listy odbiorców zdefiniowanych.

#### <span id="page-8-0"></span>3.4.4 ZLECENIA STAŁE

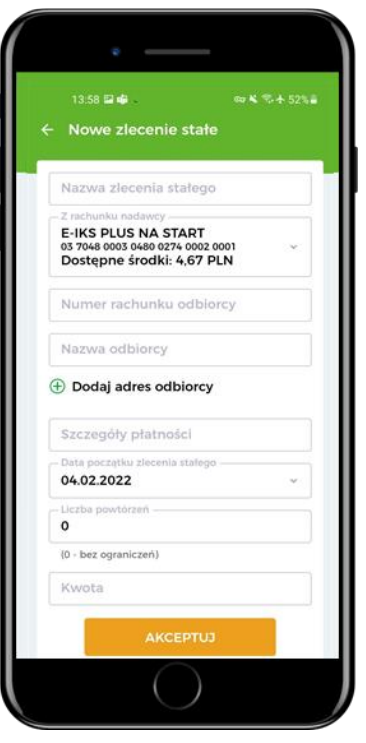

Opcja umożliwia utworzenia nowego zlecenia stałego, dokonanie modyfikacji lub usunięcie wybranego zlecenia stałego, a także zapoznanie się ze szczegółami wcześniej utworzonego w Serwisie internetowym, Aplikacji mobilnej lub za pośrednictwem Operatora Tele-skok zlecenia stałego.

W celu zapoznania się ze szczegółami wcześniej utworzonego zlecenia stałego, dodania nowego, dokonania modyfikacji lub usunięcia wybranego zlecenia stałego, zaloguj się do Aplikacji mobilnej, wybierz zakładkę Płatności, a następnie kafelek Zlecenia stałe.

Jeśli chcesz dodać nowe zlecenie stałe, wybierz opcje Nowe zlecenie stałe i uzupełnij formularz:

- wpisz Nazwe zlecenia stałego, dzięki której nowe zlecenie będzie identyfikowane na liście zleceń stałych;
- wybierz rachunek dla wykonania przelewu;
- uzupełnij Numer rachunku odbiorcy;
- **■** wpisz Nazwę odbiorcy;
- jeśli chcesz wprowadzić dane adresowe odbiorcy, wybierz opcję Dodaj adres odbiorcy;
- uzupełnij Szczegóły płatności wpisz, z jakiego tytułu dokonujesz płatności;
- wskaż datę pierwszego wykonania przelewu (Data początku zlecenia stałego). Domyślnie prezentowana jest data najbliższej możliwej realizacji przelewu. Wskazany dzień miesiąca będzie również dniem automatycznego wykonania przelewu w kolejnych miesiącach;
- określ Liczbę powtórzeń wpisz liczbę z zakresu 0-998, która określi liczbę ponowień przelewu w miesięcznych odstępach czasu (wpisanie w polu cyfry 0 oznacza wykonywanie przelewu bez ograniczeń do momentu jego usunięcia);
- podaj Kwotę przelewu;

wprowadzone dane zatwierdź, klikając Akceptuj, a następnie zatwierdź dyspozycję kodem PIN i przejdź Dalej.

Po poprawnym utworzeniu, nowe zlecenie zostanie dodane do listy zleceń stałych.

#### <span id="page-9-0"></span>3.4.5 PRZELEW DZIELONY VAT

W tej opcji możesz wykonać polecenie przelewu jednorazowego, gdzie kwota netto ma trafić na rachunek bieżący kontrahenta, a kwota VAT na dedykowany rachunek VAT sprzedawcy. W celu zlecenia przelewu, na Pulpicie Aplikacji mobilnej wybierz zakładkę Płatności, a następnie kafelek Przelew dzielony VAT i uzupełnij formularz przelewu.

#### <span id="page-9-1"></span>3.4.6 PRZELEW DO URZĘDU SKARBOWEGO LUB ORGANU CELNEGO

W tej zakładce możesz wykonać polecenie przelewu do Urzędu Skarbowego lub organu celnego. W celu zlecenia przelewu, wybierz zakładkę Płatności, następnie kafelek Przelew do Urzędu Skarbowego. Na formularzu przelewu wybierz odpowiednią zakładkę: PIT, CIT, VAT / Mandaty / Akcyzy / Pozostałe i wypełnij prawidłowo wymagane pola formularza.

#### <span id="page-10-0"></span>3.4.7 ZESKANUJ I ZAPŁAĆ

Dzięki tej opcji masz możliwość wykonywania polecenia przelewu na podstawie zeskanowanego kodu QR, który jest zamieszczany na fakturach lub rachunkach.

Po zalogowaniu do Aplikacji mobilnej, wybraniu zakładki Płatności, a następnie opcji Zeskanuj i zapłać, Aplikacja mobilna aktywuje aparat na urządzeniu mobilnym w celu zeskanowania kodu QR i uzupełnienia formularza Przelewu niezbędnymi danymi. Dodatkowo możliwe jest użycie opcji skanowania kodu QR z plików graficznych zapisanych na urządzeniu mobilnym. Za pomocą opcji Importuj i wybraniu kodu QR z galerii urządzenia mobilnego, aplikacja zeskanuje kod i automatycznie uzupełni formularz Przelewu niezbędnymi danymi.

Wykonanie polecenia przelewu na podstawie zeskanowanego kodu QR wymaga autoryzacji.

#### <span id="page-10-1"></span>3.4.8 PROŚBA O PRZELEW DO INNEJ OSOBY

Funkcjonalność Poproś o przelew ułatwia realizację poleceń przelewów na Twoje konto. Dzięki niej w łatwy i szybki sposób masz możliwość wysyłki do innej osoby prośby o przelew.

W celu wysyłki prośby o przelew do innej osoby, w zakładce Płatności należy wybrać opcję Poproś o przelew, wskazać rachunek, na który będą mogły być przelane środki, wprowadzić tytuł przelewu oraz kwotę. W kolejnym kroku aplikacja wygeneruje i wyświetli na ekranie urządzenia mobilnego kod QR, który można wysłać (za pomocą aplikacji zainstalowanych na urządzeniu mobilnym) do innej osoby celem dokonania płatności na Twój rachunek.

Dodatkowo wygenerowany kod QR można zapisać w galerii urządzenia mobilnego.

Wygenerowany w powyżej opisany sposób kod QR po zeskanowaniu inną aplikacją umożliwi osobie, która otrzymała prośbę o przelew, automatyczne uzupełnienie formularza polecenia przelewu jednorazowego danymi uzyskanymi na podstawie kodu QR i sprawne przelanie środków na konto osoby, która wysłała prośbę o przelew.

#### <span id="page-10-2"></span>3.4.9 DYSPOZYCJE

W zakładce Płatności, w kafelkach Dyspozycje oraz Dyspozycje lokat możesz przeglądać i kontrolować Przelewy i Dyspozycje w zakresie lokat zlecone w ciągu ostatnich 30 dni w Usłudze eSKOK oraz ich statusy.

Informacje o zleconych Przelewach oraz dyspozycjach w zakresie lokat będą prezentowane chronologicznie od najnowszych dyspozycji.

Dodatkowo w kafelku **Dyspozycje** możesz wykonać ponownie wybrany Przelew, dodać odbiorce przelewu do odbiorców zdefiniowanych lub dodać jako zlecenie stałe, bez konieczności ponownego uzupełniania formularza. W tym celu należy rozwinąć szczegóły wybranego Przelewu, a następnie wybrać odpowiednią opcję: Wykonaj ponownie, Nowy odbiorca zdefiniowany, Nowe zlecenie stałe. Ponadto w zakładce Dyspozycje możliwe jest anulowanie Przelewu zleconego z datą przyszłą.

UWAGA! Zakładka Dyspozycje nie zawiera zrealizowanych lub odrzuconych zleceń stałych.

#### <span id="page-10-3"></span>3.5 FINANSE

#### <span id="page-10-4"></span>3.5.1 RACHUNKI

W zakładce Finanse, w kafelku Rachunki znajdują się informacje o szczegółach rachunków płatniczych, które posiadasz w Kasie. W tej opcji możesz:

- sprawdzić szczegóły oraz historię operacji rachunków płatniczych;
- udostępnić numer rachunku po wejściu w opcję Szczegóły;
- sprawdzić sumę blokad z tytułu transakcji kartą na rachunku.

Opcia Historia umożliwia zapoznanie się z historią operacji na rachunku. Po wyświetleniu historii rachunku możesz:

▪ ponowić polecenie przelewu bez konieczności ponownego uzupełnienia formularza, rozwijając jego szczegóły, a następnie wybierając opcję Wykonaj ponownie;

- zwrócić środki nadawcy przelewu z rachunku zewnętrznego, rozwijając jego szczegóły, a następnie wybierając opcję Przelew zwrotny.
- pobrać potwierdzenie transakcji płatniczej w formacie PDF, rozwijając jej szczegóły, a następnie wybierając opcję Pobierz potwierdzenie;
- wysłać potwierdzenie transakcji płatniczej za pośrednictwem aplikacji dostępnych na urządzeniu mobilnym, rozwijając jej szczegóły, a następnie wybierając opcję Wyślij potwierdzenie.

Opcja zaawansowanego wyszukiwania umożliwia dodatkowo odnajdywanie transakcji według określonych kryteriów:

- **Typu transakcji** (przelew, transakcje karta, inne transakcje);
- **Rodzaju transakcji** (uznanie, obciążenie);
- **Kwoty** (zakres od do); Okresu (ostatni miesiąc, ostatnie 90 dni, ostatnie pół roku, ostatni rok, inny okres (od - do), wszystko).

Dostęp do historii operacji jest również możliwy z poziomu Pulpitu aplikacji.

UWAGA! W podobny sposób możesz sprawdzić historię operacji na oszczędnościowym rachunku płatniczym, rachunku lokaty czy kredytu.

#### <span id="page-11-0"></span>3.5.2 OSZCZĘDNOŚCI

W zakładce Finanse, w kafelku Oszczedności znajdują się oszczędnościowe rachunki płatnicze, które posiadasz w Kasie. W tej opcji możesz:

- sprawdzić szczegóły oszczędnościowych rachunków płatniczych;
- sprawdzić historię operacji na oszczędnościowych rachunkach płatniczych;
- założyć lokatę terminową;
- zerwać lokate terminowa.

#### 3.5.2.1 Zakładanie lokaty terminowej

W celu zlecenia dyspozycji założenia lokaty terminowej, postępuj zgodnie z poniższą instrukcją:

- **·** po zalogowaniu do Aplikacji mobilnej wybierz zakładke Finanse, kafelek Oszczedności, a następnie Nowa lokata;
- zapoznaj się z informacjami o lokacie i wybierz jej typ poprzez wskazanie jej nazwy;
- . w polu Z rachunku nadawcy wskaż rachunek, z którego będą pobrane środki do wykonania polecenia przelewu na rachunek lokaty;
- w polu Okres trwania wybierz okres trwania lokaty;
- w polu Opis rachunku możesz wprowadzić własną nazwę lokaty;
- w polu Kwota lokaty wprowadź kwotę przekazywaną na lokatę;
- wprowadzone dane zatwierdź, wybierając przycisk Dalej;
- **•** w polu Regulamin lokaty zapoznaj się z regulaminem lokaty, który będzie możliwy do pobrania na Twoje urządzenie mobilne po kliknięciu w link do jego treści;
- zaznacz pole Oświadczam, że zapoznałem/am się z treścią regulaminu lokaty oraz oświadczam, że otrzymałem/am informacje o obowiązującym systemie gwarantowania w formie arkusza informacyjnego;
- zaznacz pole Wyrażam zgodę na przesłanie wiadomości potwierdzającej założenia lokaty wraz z regulaminem lokaty, na adres e-mail: e-mail@domena;
- wprowadzone dane zatwierdź, wybierając przycisk Nowa lokata;
- komunikat "Dyspozycja została przyjęta, informację o statusie lokaty można uzyskać w zakładce Dyspozycje. Po założeniu lokaty, na adres e-mail: e-mail@domena zostanie wysłana wiadomość potwierdzająca założenie lokaty wraz z regulaminem" oznacza, że dyspozycja została przyjęta do realizacji.

Po zleceniu dyspozycji założenia lokaty możesz śledzić jej status w kafelku Dyspozycje lokat.

#### 3.5.2.2 Zrywanie lokaty terminowej

Jeżeli chcesz zerwać lokatę terminową, postępuj zgodnie z poniższą instrukcją:

- · po zalogowani do Aplikacji mobilnej wybierz zakładkę Finanse, kafelek Oszczędności, a następnie na liście posiadanych lokat wskaż tę, którą chcesz zerwać i przejdź do jej szczegółów;
- **■** w szczegółach lokaty wybierz Zerwij lokate;
- upewnij się, że dane prezentowane w podsumowaniu są prawidłowe:
- w polu Rachunek zakończenia lokaty wskaż rachunek, na który mają zostać przelane środki po jej zerwaniu;
- zatwierdź dyspozycję kodem PIN i przejdź Dalej;
- komunikat "Wybrana lokata została przekazana do zerwania w systemie bankowym" oznacza, że dyspozycja została przyjęta do realizacji.

Po zleceniu zerwania lokaty możesz śledzić jej status w kafelku Dyspozycje lokat.

#### <span id="page-12-0"></span>3.5.3 KARTY

W zakładce Finanse, w kafelku Karty możesz sprawdzić szczegółowe informacje dotyczące wszystkich kart płatniczych wydanych do rachunku. Możesz również zastrzec kartę, aktywować nową kartę, zmienić limity płatności kartą, a także wyłączyć lub ponownie włączyć płatności zbliżeniowe i internetowe lub zmienić e-hasło do autoryzacji transakcji internetowych dokonywanych przy użyciu kart płatniczych, jako dodatkowy element uwierzytelnienia transakcji obok jednorazowego hasła SMS.

W celu uzyskania szczegółowych informacji o poszczególnej karcie kliknij w kartę, z której szczegółami chcesz się zapoznać. W ten sposób uzyskasz m.in. informację o jej typie, imieniu i nazwisku właściciela, statusie karty, a także numerze rachunku, do którego wydano kartę, dacie jej ważności, włączeniu lub wyłączeniu płatności zbliżeniowych i internetowych oraz o łącznym limicie miesięcznym przyznanym dla wszystkich kart wydanych do rachunku jak również wszystkich limitach przyznanych dla danej karty. Aby ustanowić lub zmienić e-hasło dla wszystkich posiadanych kart, wybierz opcję Ustaw/Zmień e-hasło, wprowadź hasło i zatwierdź.

UWAGA! W przypadku pytań lub wątpliwości dotyczących parametrów związanych z kartami płatniczymi skontaktuj się z Infolinią Centrum Kart SKOK dostępną pod numerem 58 511 20 70 (dla połączeń z telefonów komórkowych i stacjonarnych, opłata zgodna z taryfą operatora).

#### <span id="page-12-1"></span>3.5.4 POŻYCZKI I KREDYTY

W zakładce Finanse, w kafelku Pożyczki i Kredyty możesz sprawdzić szczegółowe informacje o posiadanych pożyczkach i kredytach oraz ich historię operacji.

W celu zapoznania się z informacjami o poszczególnym kredycie lub pożyczce wybierz kredyt lub pożyczkę, z którego szczegółami chcesz się zapoznać i przejdź do opcji Szczegóły. W opcji Historia możesz sprawdzić historię operacji na rachunku pożyczkowym, szczegóły transakcji, a także pobrać potwierdzenie dyspozycji w PDF lub wysłać potwierdzenie wykonania dyspozycji poprzez aplikacje dostępne na urządzeniu mobilnym.

#### <span id="page-12-2"></span>3.6 WIĘCEJ

W zakładce Więcej możesz sprawdzić lub zmienić ustawienia aplikacji: zarządzać powiadomieniami w aplikacji, sprawdzić lub zmienić limity poleceń przelewów, zmienić Kod PIN do Aplikacji mobilnej, ustawić widget prezentujący poziom dostępnych środków na ekranie logowania oraz na pulpicie urządzenia mobilnego (tylko w przypadku urządzeń z systemem operacyjnym Android), uzyskać podstawowe informacje w zakresie metody autoryzacji oraz odpowiednio nią zarządzać, a także skontaktować się z obsługą mSKOK pod podanym numerem telefonu lub adresem mailowym.

#### <span id="page-12-3"></span>3.6.1 POWIADOMIENIA W APLIKACJI

W tej opcji możesz zarządzać powiadomieniami PUSH w aplikacji.

Ważne: niezależnie od włączenia usługi otrzymywania powiadomień PUSH w aplikacji, wymagane będzie udzielenie zgody systemowej na otrzymywanie powiadomień na urządzeniu.

#### <span id="page-13-0"></span>3.6.2 LIMITY PRZELEWÓW

W tej opcji możesz sprawdzić lub zmienić limity przelewów. Jeżeli dostęp do Twoich rachunków posiada więcej osób, np. pełnomocników, w tym miejscu możesz również zarządzać maksymalnymi limitami przelewów dodatkowych Użytkowników.

#### <span id="page-13-1"></span>3.6.3 ZMIEŃ KOD PIN

Jeżeli chcesz zmienić Kod PIN do Aplikacji mobilnej, wybierze opcję Zmień kod PIN, wprowadź obecny Kod PIN, potem nowy kod PIN, potwórz i zatwierdź klikając Zmień kod PIN.

Kod PIN do Aplikacji mobilnej powinien składać się dokładnie z 4 cyfr i nie może być zbyt prosty (nie mogą to być np. cyfry następujące po sobie).

#### <span id="page-13-2"></span>3.6.4 WIDGET I EKRAN LOGOWANIA

Jeżeli chcesz ustawić widget, wybierz opcję Widget i ekran logowania;

- w polu Typ widgetu przesuń suwak na pozycję Włączony;
- w polu Rachunek wybierz rachunek, dla którego chcesz ustawić widget;
- wybierz typ prezentowanego wskaźnika (pełna kwota lub wartość procentowa). W przypadku wyboru wskaźnika procentowego określ kwotę stanowiącą 100%;
- wprowadzone dane zatwierdź, klikając Zapisz.

Jeśli posiadasz na swoim urządzeniu mobilnym system operacyjny Android, możesz również ustawić widget na jego pulpicie. Wystarczy, że go wyszukasz i umieścisz na pulpicie urządzenia mobilnego.

#### <span id="page-13-3"></span>3.6.5 AUTORYZACJA MOBILNA

W tej opcji możesz potwierdzać dyspozycje realizowane w Serwisie Internetowym za pośrednictwem swojego urządzenia mobilnego w Aplikacji mSKOK.

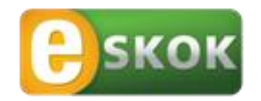

Usługa Tele-skok: 801 803 800 +48 (58) 782 59 00 opłata zgodna z taryfą operatora

[www.eSKOK.pl](http://www.eskok.pl/)